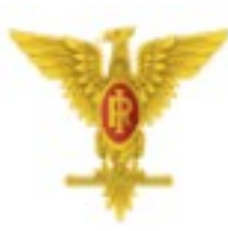

# **Comando C4 Esercito**

# **Guida alla configurazione dell'One Time Password (OTP)**

## SOMMARIO

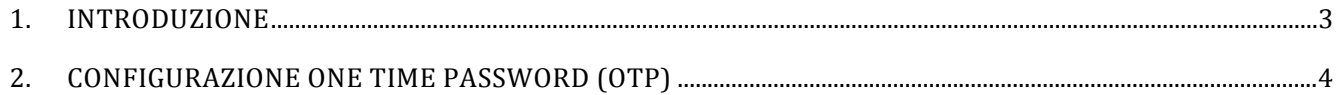

### **1. INTRODUZIONE**

#### **a. Accesso a Servizi e Applicazioni tramite l'Identità Digitale**

Per garantire un livello di sicurezza sempre maggiore ed offrire all'utente una maggiore flessibilità nell'accesso ad Applicazioni e Servizi forniti dal Comando C4 Esercito, è stata implementata l'accesso con l'Identità digitale tramite *Username*, *Password* e *One Time Password* (OTP).

#### **b. Cosa mi serve per configurare la Web App?**

Per poter installare la Web App suo proprio dispositivo *mobile*, l'utente necessita di:

- 1) Uno Smartphone con sistema operativo iOS o Android connesso a Internet;
- 2) Per i dispositivi iOS il browser Safari;
- 3) Per i dispositivi Android il browser Google Chrome.

#### **c. Cosa mi serve per configurare la One Time Password (OTP) dell'Identità Digitale?**

L'utente per poter configurare la propria One Time Password personale dell'Identità Digitale necessità di:

- 1) Lo Smartphone connesso ad Internet;
- 2) Un'applicazione a scelta tra FreeOTP o Google Authenticator installata sul telefono.
- 3) La **Password** della propria casella di posta elettronica PEIN (nome.cognome@esercito.difesa.it).

### **2. CONFIGURAZIONE ONE TIME PASSWORD (OTP)**

a) Accedere alla Web App appena installata sul proprio Smatphone dove è possibile visualizzare l'*abstract* delle notizie pubblicate.

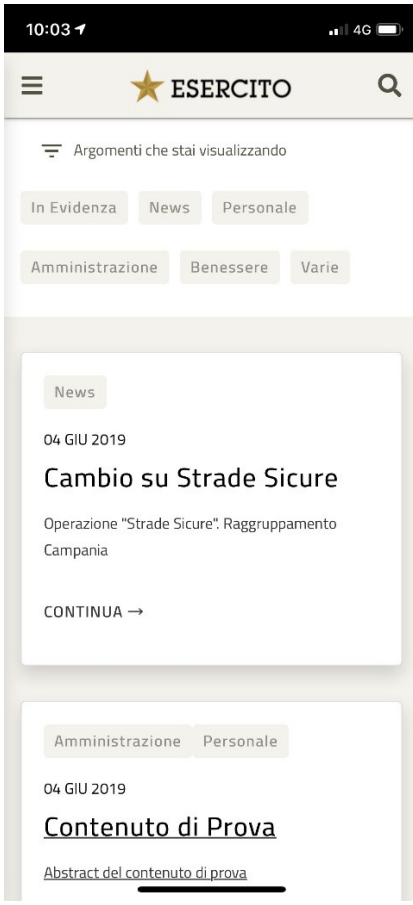

b) Cliccare sulla notizia di interesse della quale si vogliono conoscere maggiori informazioni. Si verrà automaticamente rediretti sulla pagina di **Log in**. Cliccare su **Accesso con OTP**.

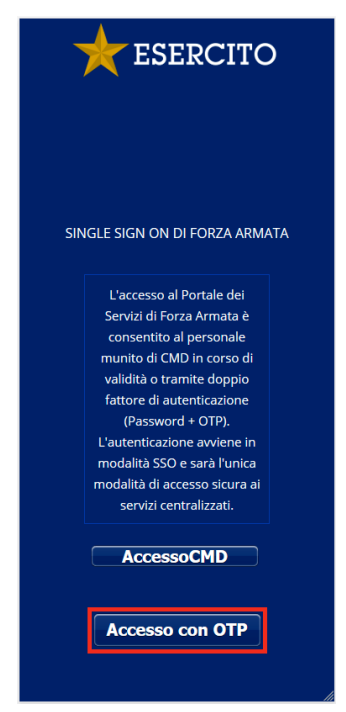

c) Inserire come *Username* il proprio **Codice Fiscale** oppure la propria **email PEIN**  (nome.cognome@esercito.difesa.it) e come *Password* la **password** della propria casella di posta elettronica **PEIN** (nome.cognome@esercito.difesa.it). Cliccare su **Log in.**

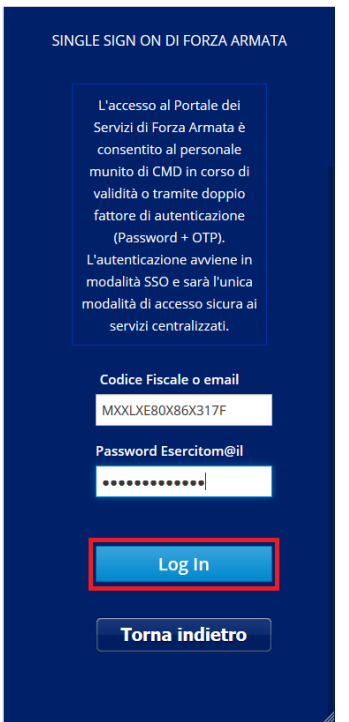

d) Al primo accesso partirà automaticamente la configurazione della **One Time Password (OTP)**, seguire le semplici istruzioni riportate sulla pagina web. Cliccare sulla scritta **Non riesci a Scansionare?**

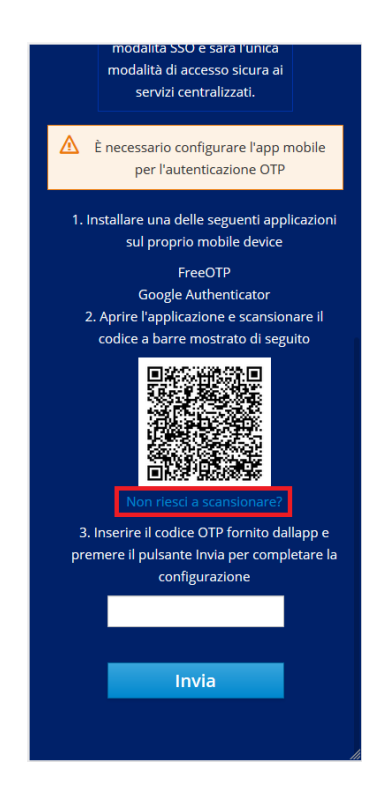

e) Comparirà la configurazione manuale dell'OTP. Scrivere in un foglio di carta il codice che compare nella pagina.

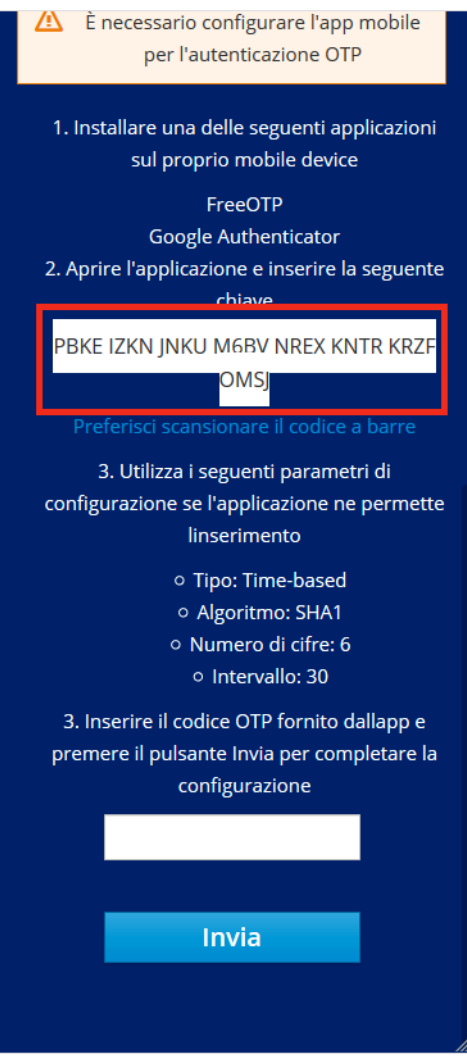

f) Aprire dal proprio Smartphone un'applicazione tra FreeOTP o Google Authenticator.

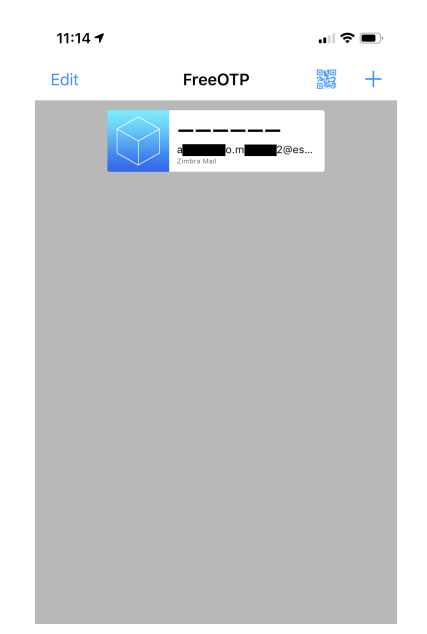

g) Cliccare sul  $\pm$  simbolo in alto a destra per configurare manualmente il proprio OTP all'interno dell'applicazione**.** Impostare i parametri come indicato nell'immagine di seguito.

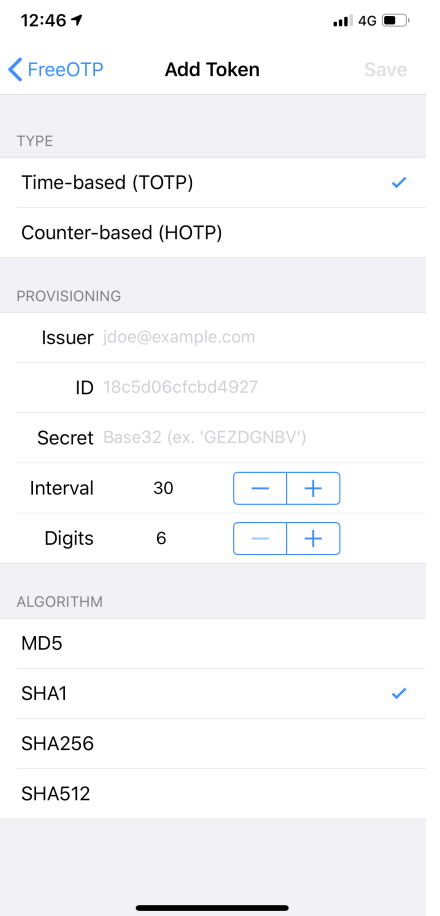

- h) Inserire:
	- 1. Issuer: **Single Sign On di Forza Armata**
	- 2. ID: il codice del **punto e**
	- 3. Secret: reinserire il codice del **punto e**
	- 4. Cliccare su **Save** in alto a destra

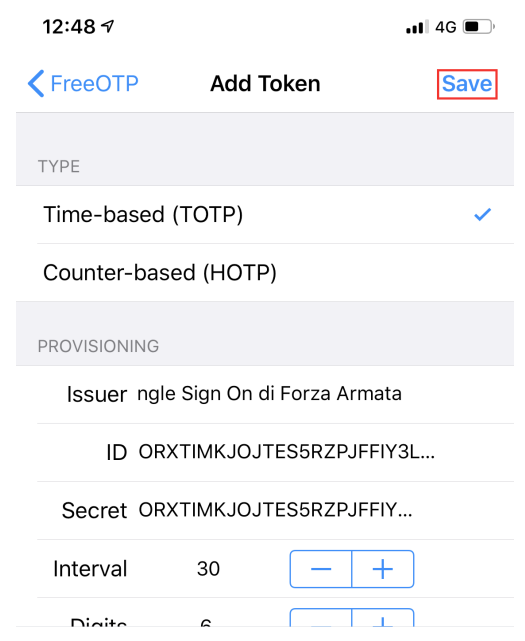

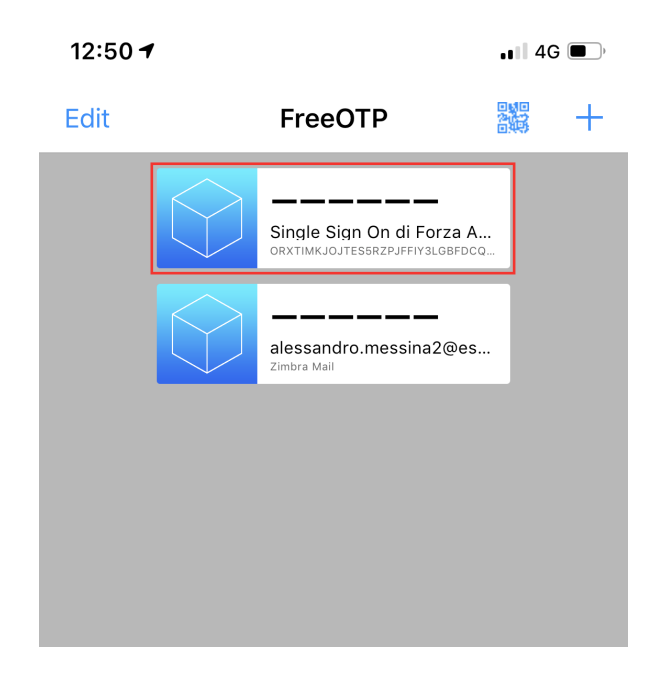

j) Ciccare su di esso per leggere il codice OTP da inserire sulla pagina di configurazione del **punto e**. Successivamente cliccare su **Invia**.

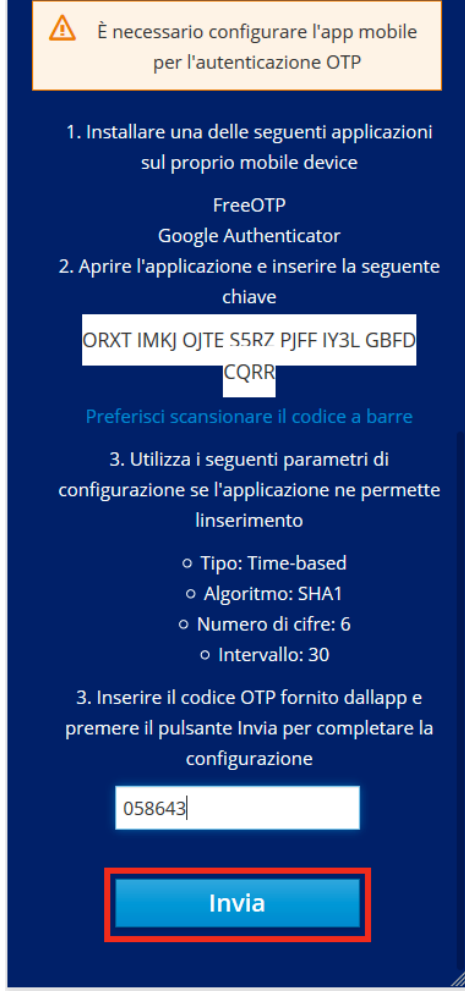

- k) Si aprirà automaticamente la pagina della Web App precedentemente richiesta.
- l) Le volte successi una volta inserito *Username* e *Password* (come da **punto c**) verrà chiesto di inserire il **Codice OTP**. Generare il codice tramite FreeOTP o Google Authenticator e cliccare su **Log In** per effettuare l'accesso.

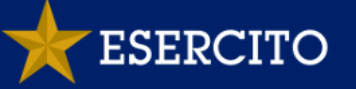

#### SINGLE SIGN ON DI FORZA ARMATA

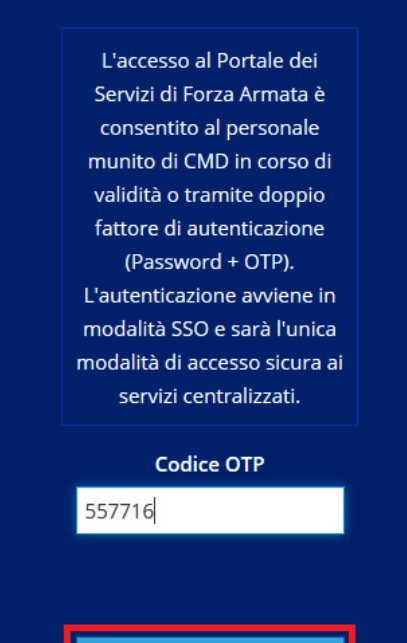

Log In